TO: EPSON 愛用者

FROM: EPSON 客服中心

主題敘述:點陣印表機 Epson LO-300+、Epson LO-300+II 如何操作印表機直線性校準功能

## ※列印的資料若發現直線不直的狀況時,請執行校準功能

步驟 1、關閉印表機電源, 選擇使用A4尺寸之單張紙或11英吋之連續報表紙, 並調整紙張來源調 整桿。 註:您所使用的紙張至少需為210mm(81/4 inches)寬

步驟 2、按住「Pause」鍵不放並開啟印表機電源,印表機即進入直線性校準功能。

To adjust your printer, follow these steps:

1.Look for the alignment pattern that is most closely aligned and press the LF/FF or the Load/Eject button until the lights indicate the appropriate pattern number as shown below.

2. Press the Tear Off button to register your selection. The printer prints additional pages that display alignment patterns.

3. When you have made your last selection(sheet LQ), turn the printer off.

Pour régler votre imprimante, suivez les étapes suivantes:

- 1. Recherchez le schéma d'alignement dont les lignes verticales sont le mieux alignées. Appuyez sur le bouton LF/FF ou sur le bouton Load/Eject jusqu'à ce que les voyants indiquent le numéro du schéma d'alignement choisi comme indiqué ci-dessous.
- 2. Appuyez sur le bouton Tear Off pour enregistrer votre sélection. L'imprimante imprime alors des pages qui contiennent des schémas d'alignement.

3.Quand vous avez fait votre choix final(LQ pages), éteignez l'imprimante.

Gehen Sie folgendermaßen vor, um den Drucker exakt zu justieren. Der gesamte Justagevorgang besteht aus mehreren Durchgängen:

1.Stellen Sie bei jedem Durchgang fest, welches Justagemuster am exaktesten ausgerichtet ist. Drücken Sie anschließend die Taste LF/FF bzw. Load/Eject, bis der Status der LEDs das gewünschte Muster wie unten dargestellt wiedergibt.

2. Drücken Sie die Taste Tear Off, um Ihre Auswahl zu bestätigen. Der Drucker druckt einige Seiten mit den Justagemustern. Zu Beginn jeder Seite wird eine SPEED-Nummer gedruckt, die jeden Justagedurchgang kennzeichnet.

3. Wenn Sie den letzten Justagedurchgang beendet haben (Blatt mit der LQ), schalten Sie den Drucker aus.

Per regolare la vostra stampante, seguite questi passi:

1. Scegliete il pattern di allineamento che vi sembra meglio allineato e premete il tasto LF/FF o Load/Eject finché non si accende la sequenza di spie luminose che identifica il pattern prescelto secondo lo schema seguente.

- 2. Premete il tasto Tear Off per registrare le vostre impostazioni. La stampante stamperà altre pagine che mostrano altri pattern di allineamento.
- 3. Quando avete effettuato l'ultima selezione(foglio LQ), spegnete la stampante.

Siga estos pasos para ajustar su impresora:

1. Busque el patrón de alineación que más se ajuste y pulse la tecla LF/FF o Load/Eject hasta que el estado

- de los indicadores coincida con el número de patrón apropiado, tal como se indica a continuación.
- 2. Pulse Tear Off para registrar su selección. La impresora imprimirá algunas páginas con los patrones de alineación. 3. Cuando haya hecho su última selección (página LQ), desactive la impresora.

Para ajustar a impressora, execute as seguintes operações:

- 1. Procure o modelo com o alinhamento mais perfeito e pressione a tecla Avanço de LF/FF e Load/Eject
- até que o número do modelo de alinhamento adequado apareça no painel.
- 2. Pressione a tecla Tear Off para registar a selecção. A impressora imprime páginas adicionais com modelos de alinhamento.
- 3. Quando tiver efectuado a última selecção (folha de qualidade), desligue a impressora.

## 步驟 3、印表機會先印出操作指示說明及指示燈號,如下:

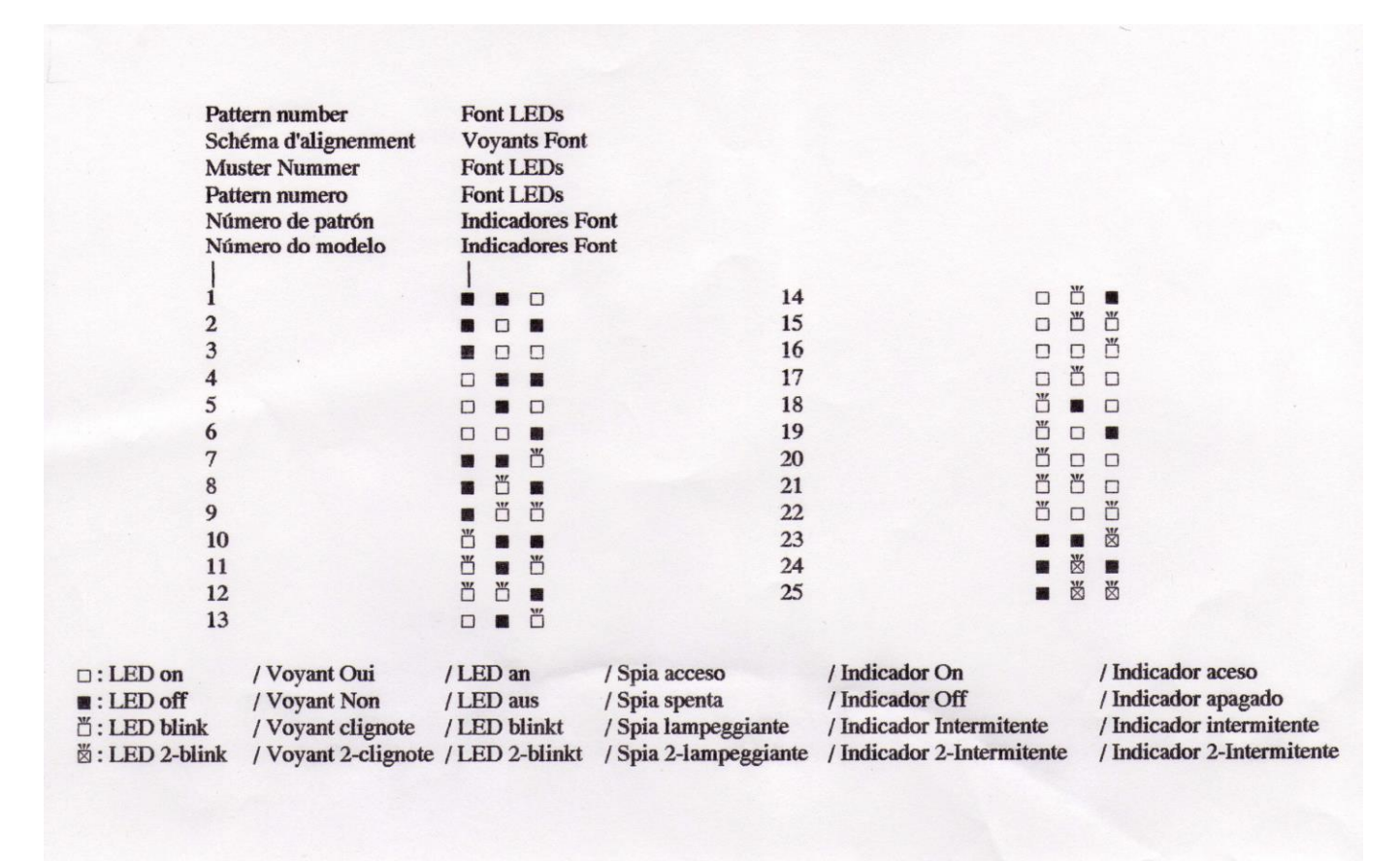

步驟 4、印表機會印出Draft、Bit Image及LQ 三種程序供其校準,每一種校準程序分別有1~25組 凸 閃爍 参數供其選擇。 燈號定義: 口亮 ■熄滅

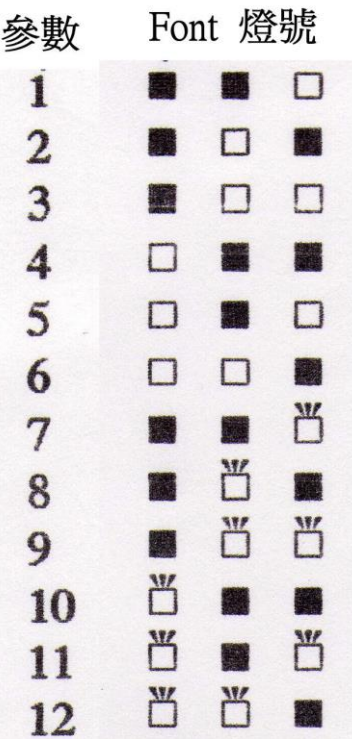

步驟 5、請用「LF/FF」鍵或「Load/Eject」鍵依照列印出來的狀態表選定最直的參數,例如:參 數2的線條最直,請按「LF/FF」鍵或「Load/Eject」鍵直到燈號為 ■ □ ■,選定 後請按Tear Off(Font)鍵確認。印表機即會繼續下一個步驟直到最後一個程序(LQ)結束。

步驟 6、設定完畢,關閉印表機電源即自動儲存其設定值。

## 「Draft、Bit Image 及 LQ 三種程序」,如下圖:

Draft

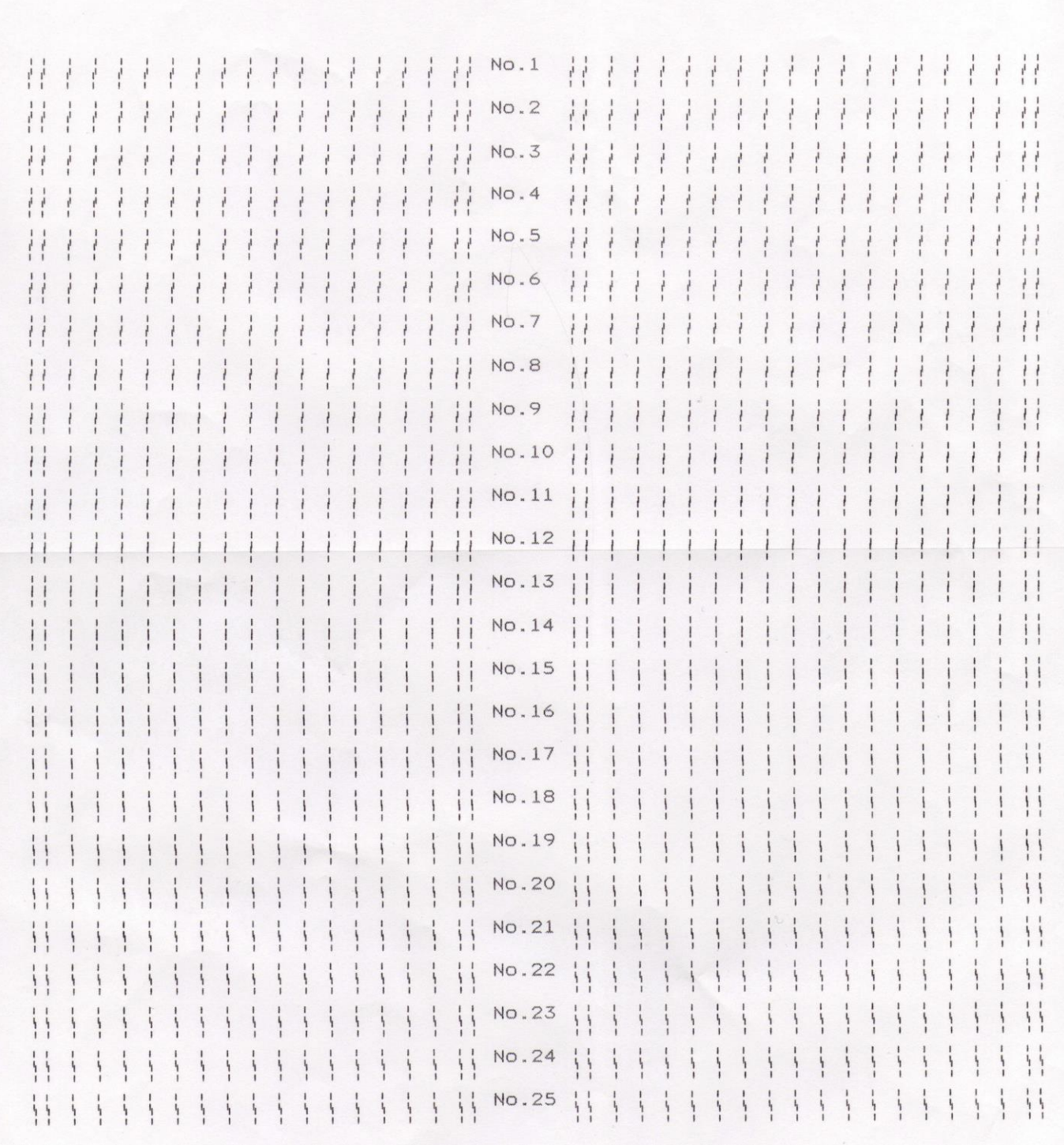

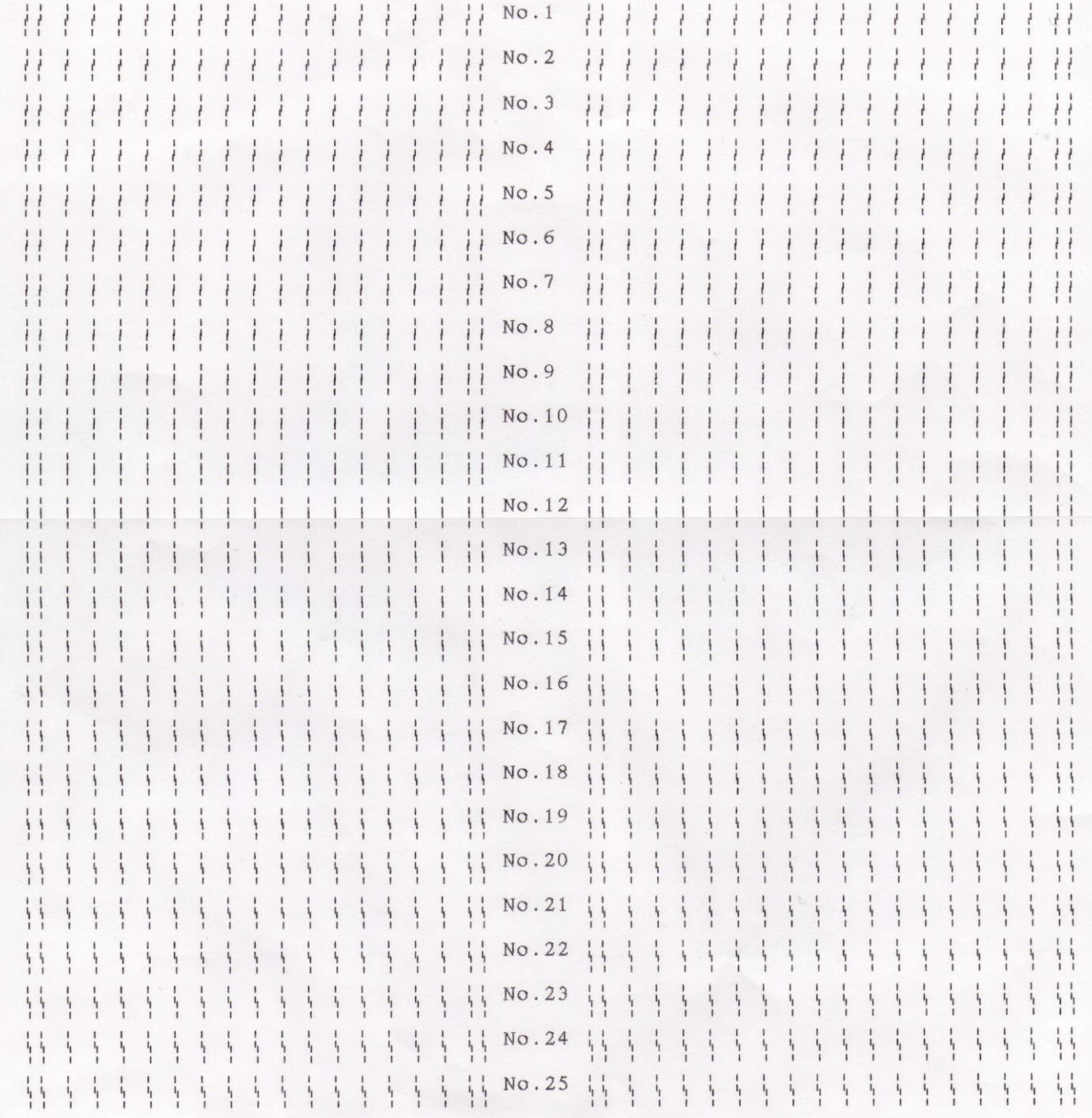

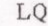

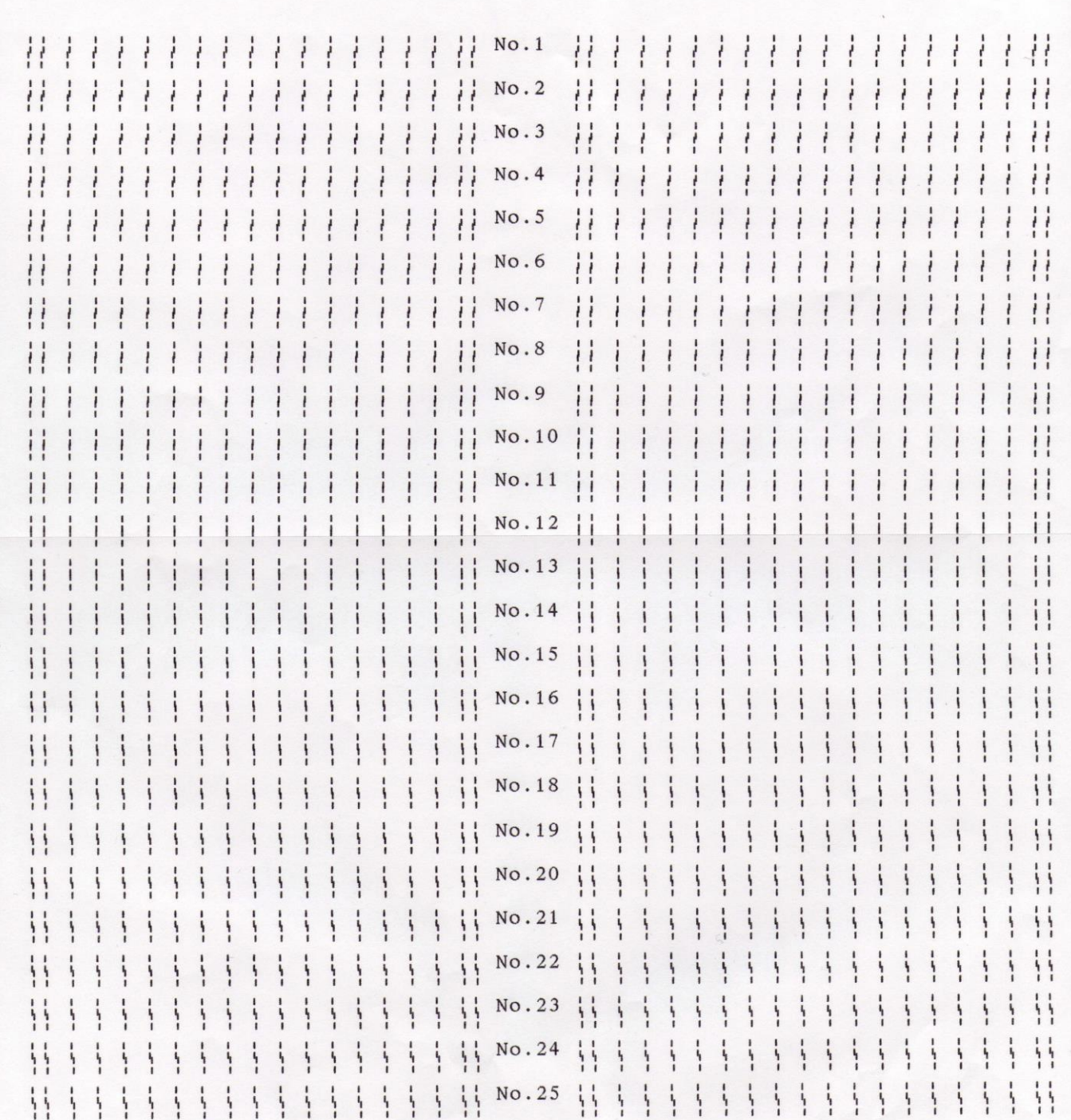